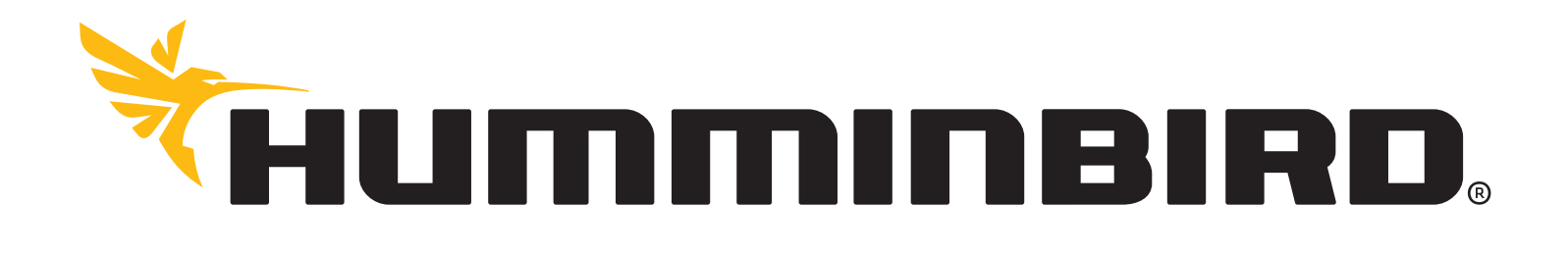

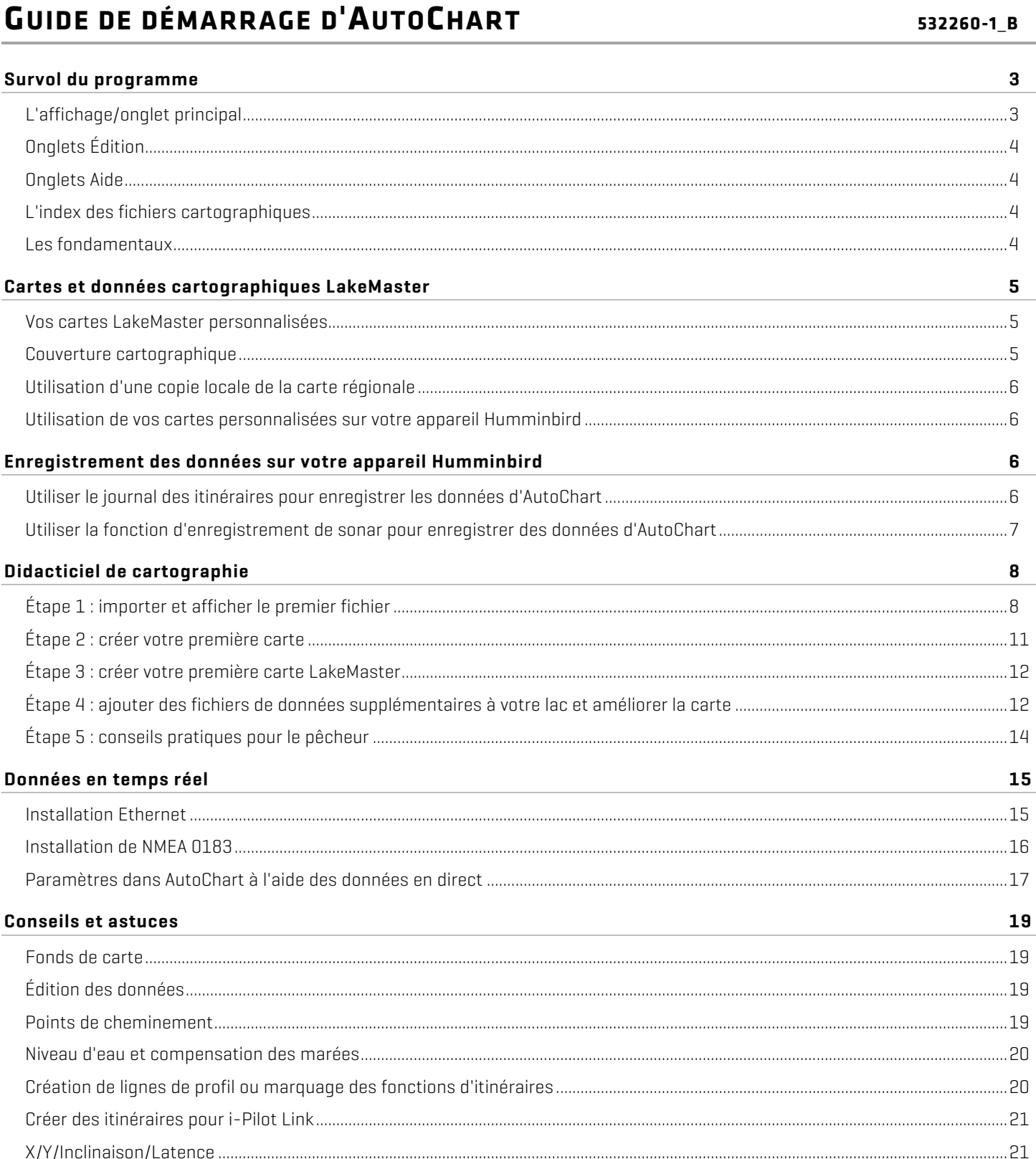

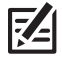

**REMARQUE :** Visitez notre site Web au **humminbird.com** pour télécharger le guide d'installation et d'utilisation du AutoChart.

## **SURVOL DU PROGRAMME**

AutoChart utilise une interface utilisateur divisée en onglets (vous ne pourrez voir aucun onglet tant que vous n'aurez pas plus d'un onglet affiché à l'écran). Un onglet **principal** contiendra toutes vos ressources cartographiques. Vous pouvez avoir plusieurs onglets Édition et Aide contenant de l'aide et de la documentation.

Si vous le souhaitez, vous pouvez diviser l'écran pour afficher les données et l'aide côte à côte. Cliquez simplement sur un onglet pour accéder aux options.

## **L'affichage/onglet principal**

Lorsque vous démarrerez AutoChart, vous serez accueilli par l'écran de démarrage :

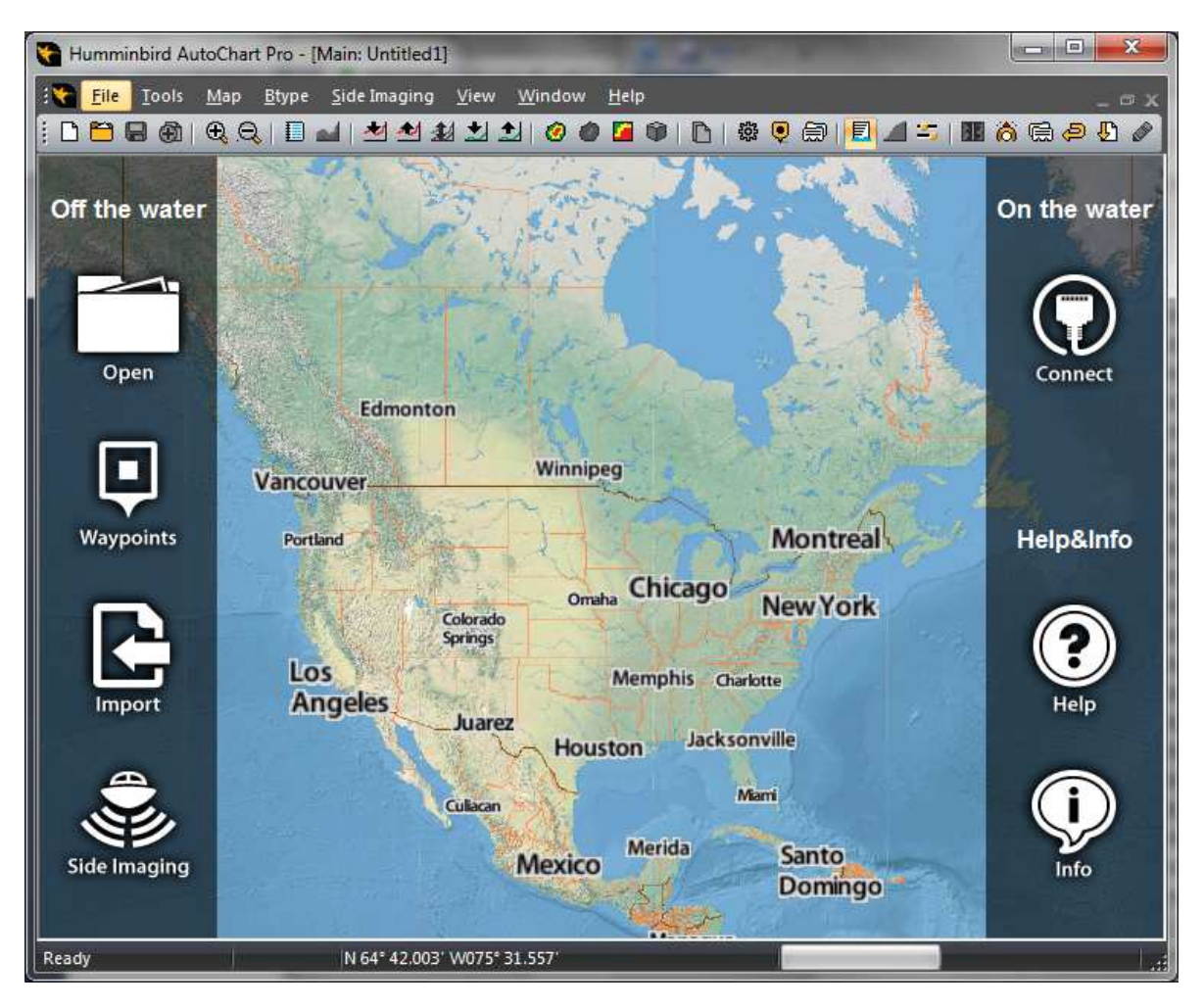

L'écran de démarrage comprend :

- Une carte du monde contenant des informations sur tous les fichiers de données.
- Des icônes d'accès rapide à la plupart des fonctions fréquemment utilisées.

L'écran de démarrage n'affiche pas vos données détaillées. Il affiche simplement l'emplacement de vos données et vos fichiers.

Pour afficher les données actuelles, vous devrez quitter l'affichage de l'écran de démarrage et entrer dans l'affichage cartographique principal. Pour ce faire, AutoChart doit connaître l'emplacement à cartographier. Définissez l'emplacement de l'une des manières suivantes :

Cliquez droit sur un emplacement de la carte de la page de démarrage et sélectionnez Cartographier ici.

- Ouvrez le Gestionnaire de point de cheminement, sélectionnez un point de cheminement et cliquez sur le bouton Cartographier ici.
- Recevez les données en temps réel. Lorsque la première position valide aura été reçue, l'emplacement de la carte sera défini automatiquement.
- Ouvrez un fichier individuel Ouvrir (icône ou menu de la page de démarrage Fichier/Ouvrir).

Conformément aux éléments ci-dessus, AutoChart lancera une carte interne géographiquement référencée qui sera utilisée pour gérer votre cartographie personnalisée. Vous pouvez penser à la carte interne comme zone de dessin. La version professionnelle d'AutoChart présentera également des zones de dessin pour la dureté du fond et une mosaïque d'imagerie latérale (SI).

Si vous avez plus d'un onglet à l'écran dans AutoChart (par exemple, des onglets Aide ou Édition, voir ci-dessous), l'écran de démarrage et l'affichage cartographique principal seront affichés dans l'onglet principal. Il ne peut y avoir qu'un onglet principal et l'onglet principal ne peut pas être fermé.

## **Onglets Édition**

Vous pouvez ouvrir des fichiers individuels à modifier dans de nouveaux onglets à l'aide de Fichier/Ouvrir (onglet Édition uniquement). Un onglet Édition n'assigne pas de mémoire cartographique et vous pouvez avoir autant d'onglets Édition que vous le souhaitez. Par exemple, si vous tracez un point de données à archiver dans l'onglet principal, cela s'ouvrira dans un nouvel onglet Édition. Vous pouvez ajouter des fichiers individuels ou une base de données à afficher en référence, dans l'onglet principal, et vous pouvez afficher des cartes et des points de cheminement d'arrière-plan.

## **Onglets Aide**

Les documents d'aide (tels que ce guide) s'afficheront dans des onglets séparés.

## **L'index des fichiers cartographiques**

Une fonction centrale d'AutoChart est l'index des fichiers cartographiques (CFI). Le CFI répertorie tous vos fichiers de données utilisés par AutoChart pour afficher le contenu sur l'écran de démarrage et pour charger les données appropriées lorsque vous commencez à créer des cartes.

- Un index de fichiers cartographiques par défaut est déjà défini lorsque vous démarrez AutoChart pour la première fois.
- Tous vos fichiers importés, ainsi que tous les fichiers que vous enregistrez avec une connexion de données en temps réel, seront ajoutés à ce CFI.

## **Les fondamentaux**

Si vous utilisez AutoChart en dehors de l'eau avec des données enregistrées, voilà le flux de travail de base :

- 1. Enregistrer des données sur l'eau.
- 2. Importer le fichier journal.
- 3. Créer une nouvelle carte mise à jour en combinant toutes les données que vous possédez (votre nouveau journal ainsi que toutes les données précédentes).
- 4. Enregistrer/mettre à jour votre carte LakeMaster.

Veuillez afficher les sections Enregistrer les données sur votre appareil Humminbird et Didacticiel de cartographie ci-dessous pour obtenir plus d'informations.

Si vous utilisez AutoChart avec des données en temps réel, veuillez afficher la section Données en temps réel. Il est également recommandé de lire la section Didacticiel de cartographie pour obtenir une orientation de base.

# **CARTES ET DONNÉES CARTOGRAPHIQUES LAKEMASTER**

AutoChart utilise deux cartes LakeMaster différentes :

- Une carte du monde de base. Cette carte sera installée avec le programme.
- Une carte AutoChart régionale avec les lignes de rivage. Cette carte est fournie sur la carte SD Zero Lines d'AutoChart. Cette carte sert de base pour vos propres cartes LakeMaster personnalisées que vous créerez pour votre appareil Humminbird.

AutoChart utilisera la carte du monde à des niveaux de zoom de route et la carte régionale lorsqu'elle sera agrandie. Chaque carte se trouve dans un dossier nommé LkMaster. Il est important de garder intact le nom de ce dossier! Alors que le nom du dossier est le même pour toutes les cartes LakeMaster, le contenu lui-même ne l'est pas.

### **Vos cartes LakeMaster personnalisées**

Lorsque vous générerez votre propre carte de profondeur LakeMaster, un nouveau dossier de cartes sera créé sur votre carte SD (la lettre de lecteur E peut être différente sur votre ordinateur) :

#### *E:\AC\LkMaster*

De la même façon, lorsque vous générerez votre propre carte en mosaïque SI LakeMaster, le contenu sera généré dans ce dossier :

#### *E:\SI\LkMaster*

Vous pouvez sélectionner la carte régionale à afficher dans AutoChart à partir des paramètres de carte d'arrière-plan : Outils/Paramètres/Carte d'arrière-plan.

#### **Couverture cartographique**

Chaque carte personnalisée a une zone de couverture limitée (ca 1 000 x 1 000 km). Cette zone est suffisamment grande pour répondre aux besoins de la plupart des utilisateurs, mais si vous essayez d'ajouter du nouveau contenu en dehors de cette zone (qui a été définie lorsque vous avez ajouté des données pour la première fois), vous recevrez un message d'erreur. Pour pouvoir créer une carte LakeMaster de cette nouvelle zone, vous devez lancer une nouvelle carte personnalisée. Pour ce faire, renommez simplement le dossier *AC* en *AC1*, *AC2* ou *AC3*. Pour les données SI, renommez le dossier *SI* en *SI1*, *SI2* ou *SI3*.

Par exemple, si vous avez créé précédemment une carte dans le dossier

*E:\AC\LkMaster*

et souhaitez maintenant ajouter du contenu qui ne peut être contenu dans la carte existante, renommez la carte sur

#### *E:\AC1\LkMaster*

Lorsque vous créerez ensuite une carte personnalisée à partir de la nouvelle zone, un nouveau dossier *AC* sera créé et vous aurez deux cartes de profondeur personnalisées sur votre carte :

*E:\AC\LkMaster*

#### *E:\AC1\LkMaster*

Si vous souhaitez ultérieurement ajouter de nouvelles données cartographiques à la première carte que vous avez créée, qui est maintenant nommée *AC1*, renommez les dossiers de manière à ce que la première carte soit à nouveau nommée *AC*, et la seconde *AC1* (ou *AC2*/ *AC3*).

## **Utilisation d'une copie locale de la carte régionale**

Avec les paramètres par défaut définis dans AutoChart, la carte SD d'AutoChart doit être présente pour afficher la carte régionale ou pour créer des cartes personnalisées. Vous devrez spécifier l'emplacement/le lecteur de la carte SD, AutoChart trouvera la carte pour vous.

Vous pouvez également créer une copie locale de la carte régionale sur votre disque dur :

- 1. Copiez le dossier LkMaster de la carte SD à placer sur votre carte dur, par exemple sur C:\LakeMaster\LkMaster. Assurez-vous de laisser le dossier LkMaster d'origine sur la carte SD!
- 2. Dans AutoChart, allez à Outils/Paramètres/LakeMaster. Dans la zone de groupe de cartes (régionales) d'AutoChart, sélectionnez Utilisez la copie locale et utilisez le bouton Naviguer pour sélectionner le dossier de copie locale.

AutoChart utilisera maintenant la copie locale d'affichage des cartes d'arrière-plan et les cartes personnalisées que vous créez iront également dans ce stockage local. Par exemple, si la copie locale réside dans C:\LakeMaster\LkMaster, une carte de profondeur personnalisée sera générée dans C:\LakeMaster\AC\LkMaster.

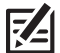

**Important:** si vous décidez d'utiliser une copie locale de la carte régionale, vous DEVEZ recopier manuellement vos cartes personnalisées sur la carte SD d'origine afin de pouvoir utiliser ces cartes sur votre appareil Humminbird. Par exemple, si votre carte de profondeur personnalisée a été générée sur C:\LakeMaster\AC\LkMaster, copiez le dossier AC, y compris l'intégralité de son contenu, vers la racine de la carte SD.

**Important:** vos cartes personnalisées fonctionneront UNIQUEMENT sur la carte SD Zero Lines d'origine d'AutoChart. 陷 Si vous placez les données cartographiques sur une carte différente, les cartes ne fonctionneront pas sur votre appareil Humminbird.

## **Utilisation de vos cartes personnalisées sur votre appareil Humminbird**

Lorsque vous insérerez votre carte SD d'AutoChart dans votre appareil Humminbird, l'appareil reconnaîtra la carte AutoChart et, dans le menu cartographique, vous aurez la possibilité de sélectionner l'une de vos cartes que vous souhaitez afficher (logiciel d'appareil 6.85 ou plus requis), et la carte que vous souhaitez utiliser comme recouvrement transparent.

## **ENREGISTREMENT DES DONNÉES SUR VOTRE APPAREIL HUMMINBIRD**

Vous pouvez utiliser tous les GPS combinés/détecteurs de poisson Humminbird avec une fente de carte SD (tels que certains appareils de série 300/500/700 et 800/900/1100, notamment les appareils d'imagerie latérale) pour enregistrer les données d'AutoChart. Vous avez deux options : utiliser le journal des itinéraires ou utiliser la fonction d'enregistrement du sonar. Le journal des itinéraires produira de plus petits fichiers que les journaux de sonar, mais ne comprendra pas de données permettant d'obtenir la dureté du fond. Pour pouvoir obtenir la dureté du fond, vous devez enregistrer les données du sonar.

## **Utiliser le journal des itinéraires pour enregistrer les données d'AutoChart**

- Réglez l'intervalle de temps entre les points d'itinéraire à 1 s (sur l'appareil : Nav->Intervalle de temps entre les points d'itinéraire, réglé à 1 seconde). Commencez à partir d'un nouvel itinéraire lorsque vous partez pour la journée (si vous souhaitez voir l'ancien itinéraire, enregistrez-le d'abord sur la mémoire des itinéraires).
- Important : la mémoire du journal des itinéraires est limitée à environ 20 000 points. À l'intervalle de temps de 1 seconde entre les points d'itinéraire, la mémoire durera environ 6 heures. Après cela, la mémoire sera complète et commencera à remplacer les données les plus anciennes. Si vous êtes absent pendant plus de 6 heures, vous devrez enregistrer l'itinéraire actuel et recommencer à partir d'un itinéraire vide afin de ne pas perdre de données.

Lorsque vous avez terminé pour la journée, avant d'éteindre l'appareil :

- Enregistrez l'itinéraire actuel (sur l'appareil : Nav->Itinéraire actuel-> Enregistrer).
- Copiez les données d'itinéraire sur la carte SD :
	- 1. Allez à la page de gestion des données de navigation avec Nav->Points de cheminement, routes, itinéraires.
	- 2. Sélectionnez Options->Sélectionner tout et…->Exporter.

Vos itinéraires seront maintenant enregistrés dans un fichier dans le dossier MATRIX sur votre carte SD au format .ht. Vous pouvez importer des fichiers .ht dans AutoChart.

### **Utiliser la fonction d'enregistrement de sonar pour enregistrer des données d'AutoChart**

Pour obtenir des données de dureté du fond, vous devez utiliser cette option :

- Sur l'écran Vue d'article et cliché de l'appareil, appuyez sur Menu et sélectionnez Lancer l'enregistrement.
- Vous pouvez enregistrer à partir de n'importe quel affichage.

Le journal du sonar sera un recueil des fichiers/une structure de dossiers avec des extensions de nom de fichier .dat/.son/.idx. Chacun de vos enregistrements se verra attribué un numéro et sera stocké dans un dossier appelé ENREGISTREMENT sur votre carte SD. Un enregistrement complet peut par exemple se présenter comme suit :

ENREGISTREMENT/R00022.DAT

ENREGISTREMENT/R00022/B000.IDX

ENREGISTREMENT/R00022/B000.SON

ENREGISTREMENT/R00022/B001.IDX

ENREGISTREMENT/R00022/B001.SON

ENREGISTREMENT/R00022/B002.IDX

ENREGISTREMENT/R00022/B002.SON

ENREGISTREMENT/R00022/B003.IDX

ENREGISTREMENT/R00022/B003.SON

Lorsque vous importez vos données dans AutoChart, vous pouvez soit choisir d'importer le fichier .DAT, soit le fichier B001.SON qui contient des données de faisceau inférieur de 200 kHz.

## **Important :** conservez TOUJOURS des copies de sauvegarde de vos enregistrements et de vos journaux des itinéraires d'origine!

Les composants électroniques et les logiciels sont facilement remplaçables, contrairement à toutes les heures que vous avez passées sur l'eau à recueillir des données.

# **DIDACTICIEL DE CARTOGRAPHIE**

Votre installation AutoChart est fournie avec un ensemble de fichiers journaux (au format d'itinéraire .ht d'Humminbird) du lac Kimble dans le Minnesota. Ce didacticiel vous guidera étape par étape tout au long du processus pour générer une carte des lacs complète à partir de ces fichiers.

Si vous possédez Windows Vista, Windows 7 ou Windows 8, vous trouverez ces fichiers de données dans le dossier Didacticiel situé dans

C:\ProgramData\AutoChart\UserData\Didacticiel

Si vous possédez Windows XP, vous trouverez le dossier Didacticiel dans le dossier d'installation d'AutoChart :

C:\Program Files\Johnson Outdoors Inc\AutoChart\Didacticiel

**REMARQUE :** si vous avez une version de la carte SD Zero Lines d'AutoChart autre que la version nord-américaine, une petite carte LakeMaster (abordant le tutoriel) est incluse avec l'installation d'AutoChart sur votre ordinateur. Vous pouvez l'utiliser pour effectuer le tutoriel. Pour plus de détails concernant l'utilisation de cette carte, consultez le fichier d'**Aide** sous **Paramètres->Paramètres de données de la carte LakeMaster**. Vous pouvez ouvrir l'Aide en cliquant sur l'icône de l'aide sur la page de démarrage.

**REMARQUE :** si votre objectif principal d'utilisation d'AutoChart consiste à améliorer votre pêche, veuillez afficher les remarques supplémentaires dans **l'étape 5** ci-dessous.

**REMARQUE :** le didacticiel suppose qu'AutoChart fonctionne avec tous les paramètres par défaut en place.

## **Étape 1 : importer et afficher le premier fichier**

Lancez AutoChart et cliquez sur l'icône **Importer** sur la page de démarrage. Une boîte de dialoque de fichier va s'afficher :

- 1. Assurez-vous que le sélecteur du type de fichier du coin inférieur droit est réglé sur itinéraires Humminbird  $[*.ht]$ .
- 2. Sélectionnez le fichier *tut\_trk1.ht* que vous trouverez dans le dossier décrit ci-dessus et appuyez sur Ouvrir.

Lorsque l'importation sera terminée, vous retournerez sur la page de démarrage. Les événements suivants se sont produits lorsque vous avez importé le fichier :

- Le fichier *tut\_trk1.ht* a été converti au format de fichier utilisé par AutoChart (*.acd*) et enregistré comme *tut\_trk1.acd.*
- Votre nouveau fichier *.acd* a été ajouté à l'index des fichiers cartographiques.

L'index des fichiers cartographiques est une liste de tous vos fichiers de données. Il est utilisé pour afficher les informations du fichier sur la page de démarrage et pour charger toutes les données que vous possédez dans une zone cible lorsque vous créez une carte.

En faisant un zoom avant sur la page de démarrage pour afficher le Minnesota, vous verrez qu'un marqueur vert est apparu :

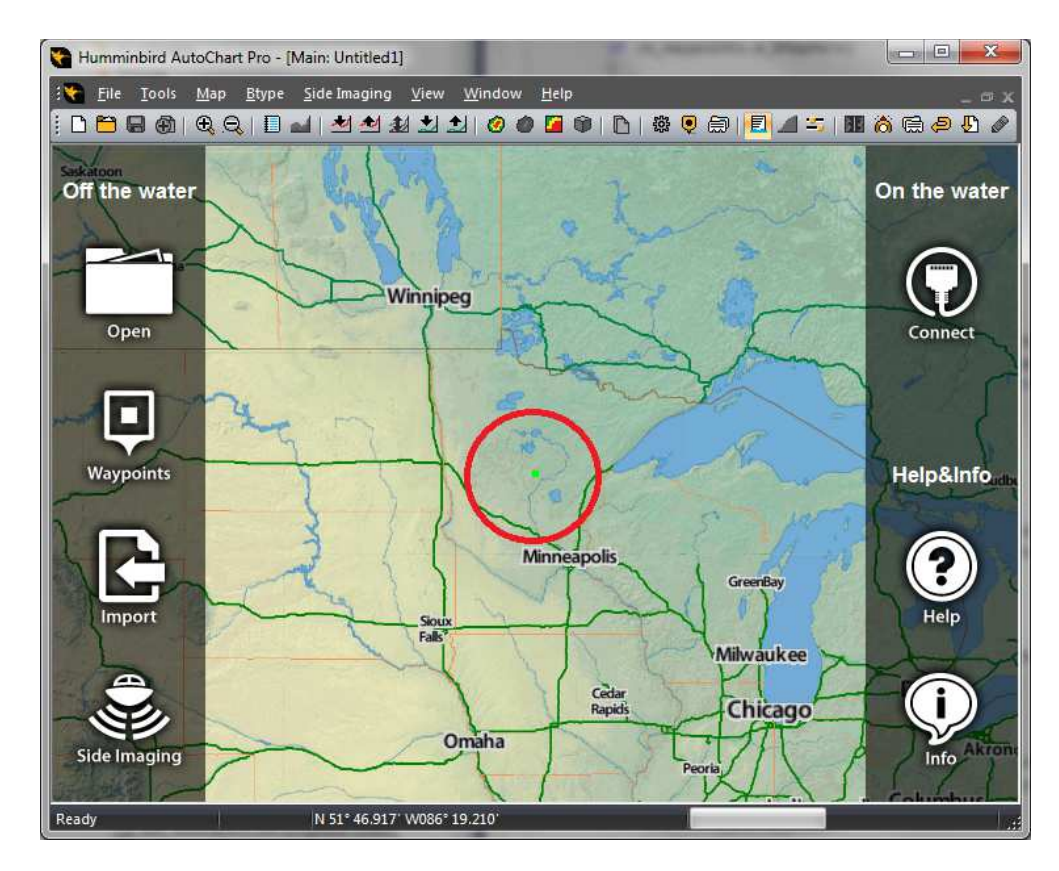

En zoomant davantage, le cadre englobant de votre nouveau fichier de données apparaîtra. Pointer sur la poignée bleue dans le coin inférieur droit du cadre affichera les informations du fichier :

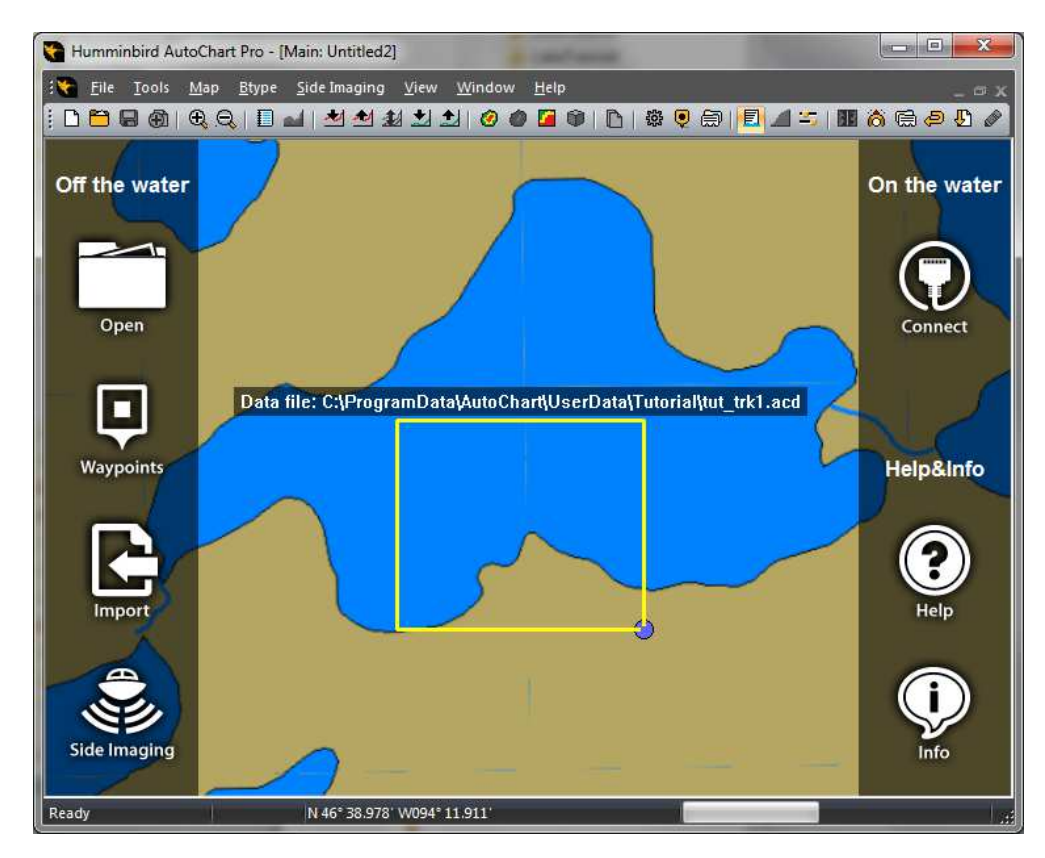

À ce stade, vous ne voyez aucune donnée, seulement une indication de ce que contient votre fichier. Pour afficher les données actuelles, cliquez droit au milieu du cadre englobant du fichier et sélectionnez Cartographier ici :

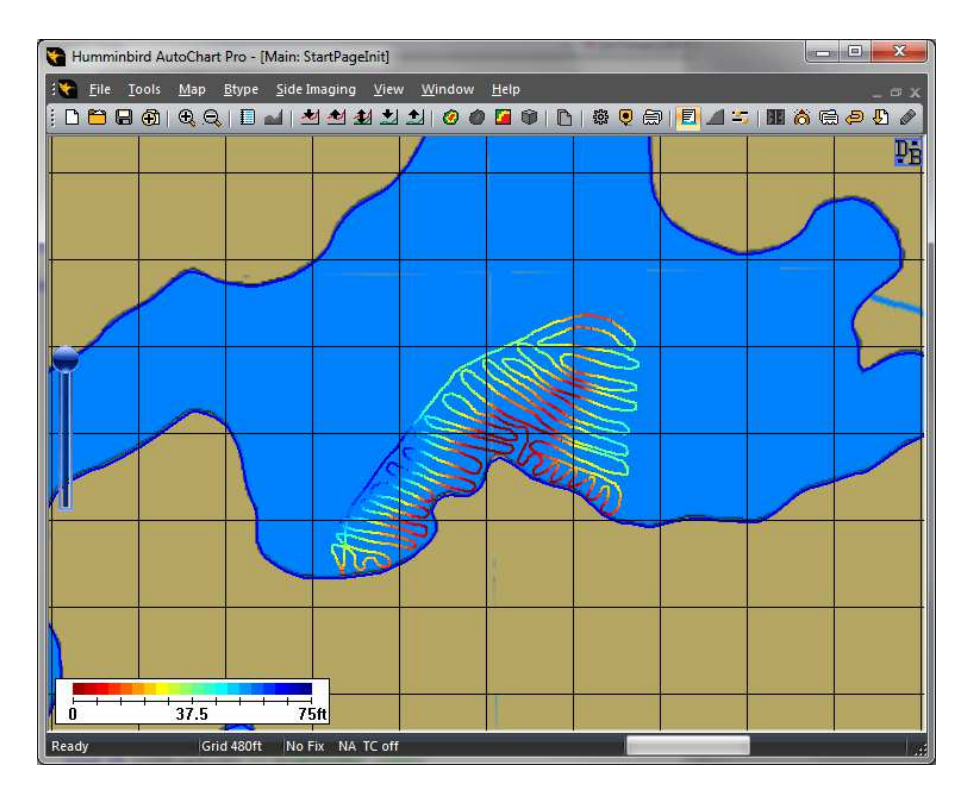

Lorsque vous avez sélectionné Cartographier ici, les événements suivants se sont produits :

- AutoChart a abandonné le mode d'écran de démarrage et est passé au mode cartographie, qui est maintenant prêt à afficher vos données et créer une carte.
- Vos données ont été chargées à l'aide de l'index des fichiers cartographiques. Si vous aviez eu davantage de fichiers dans la zone, ces fichiers auraient été également chargés.
- Les rivages ont été récupérés à partir des données régionales LakeMaster.

En faisant un petit zoom arrière, un cadre rouge apparaîtra :

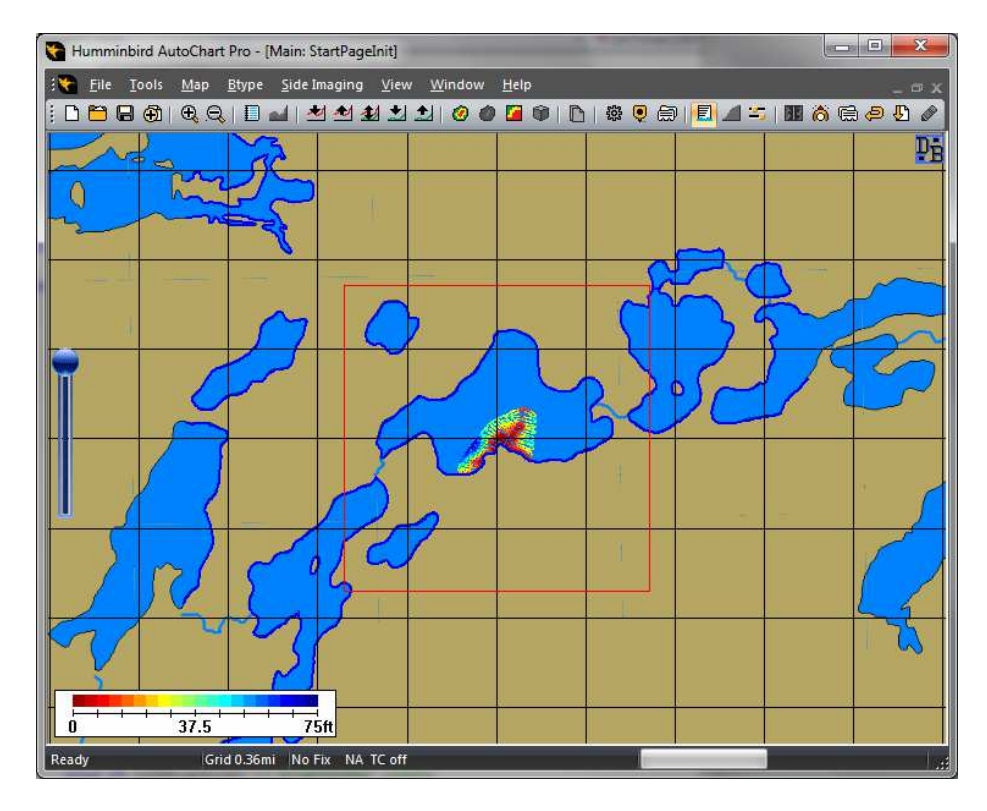

Le cadre rouge correspond à la zone dans laquelle AutoChart affichera des données de profondeur : le cadre rouge est votre « fenêtre » dans laquelle vous pouvez voir des données de profondeur et vos propres cartes. Vous pouvez considérer le cadre rouge comme une zone de dessin utilisée par AutoChart pour créer des cartes.

- L'emplacement initial du cadre rouge est déterminé par l'endroit où vous avez cliqué droit sur la page de démarrage pour utiliser Cartographier ici.
- Vous pouvez facilement déplacer l'emplacement du cadre rouge à tout moment :
	- 1. Couvrez toute la carte afin d'obtenir l'emplacement que vous souhaitez pour être le nouveau centre au centre de l'écran.
	- 2. Exécutez Carte/Recentrer à partir du menu (ou utilisez le raccourci du clavier c).
- Vous pouvez changer la taille du cadre rouge à partir des paramètres :
	- 1. Ouvrez la boîte de dialogue des paramètres avec Outils/Paramètres/Général.
	- 2. Le paramètre Taille de la carte interne détermine la taille du cadre rouge. Remarque : plus grand ne signifie pas toujours meilleur!

## **Étape 2 : créer votre première carte**

Avec votre fichier chargé, vous êtes prêt à créer une carte. Il vous suffit de cliquer sur le bouton de la barre d'outils Créer une carte :

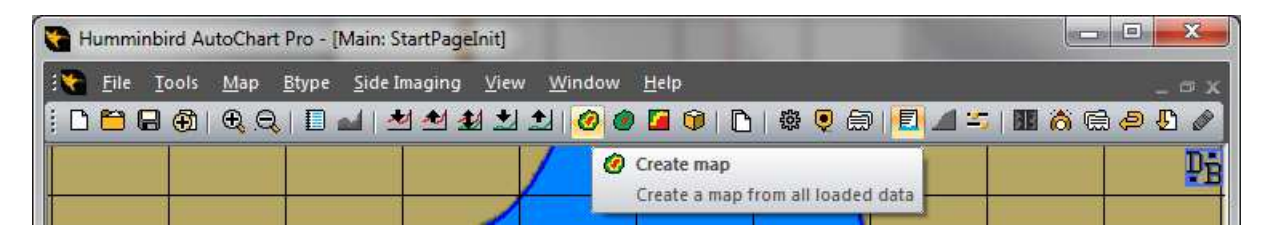

Votre première carte de profondeur va maintenant apparaître :

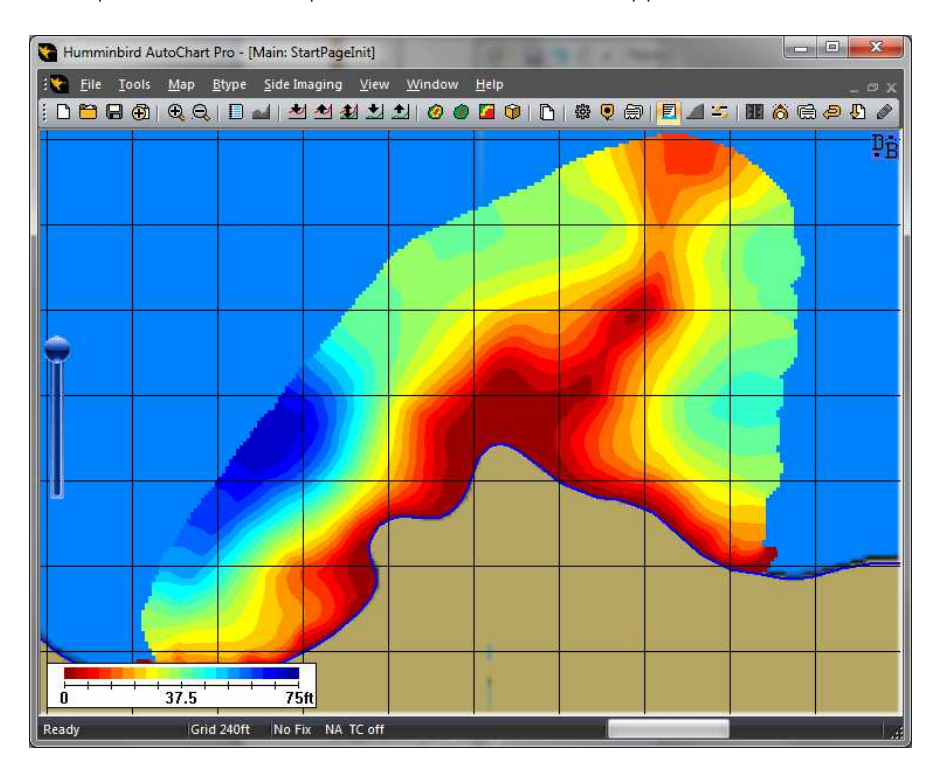

Vous pouvez facilement régler l'affichage/l'apparence de cette carte avec des paramètres que vous trouverez dans Outils/Paramètres/Général et également utiliser le menu contextuel en faisant un clic droit.

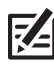

**REMARQUE :** les modifications que vous apportez à l'affichage de la carte (couleurs, profils, espacement entre les profils, etc.) n'ont aucun impact sur la carte LakeMaster que vous générez.

## **Étape 3 : créer votre première carte LakeMaster**

Avec la carte préparée, cela ne prend qu'un clic supplémentaire pour la convertir au format LakeMaster. Il vous suffit de cliquer sur le bouton de la barre d'outils Mettre à jour LakeMaster :

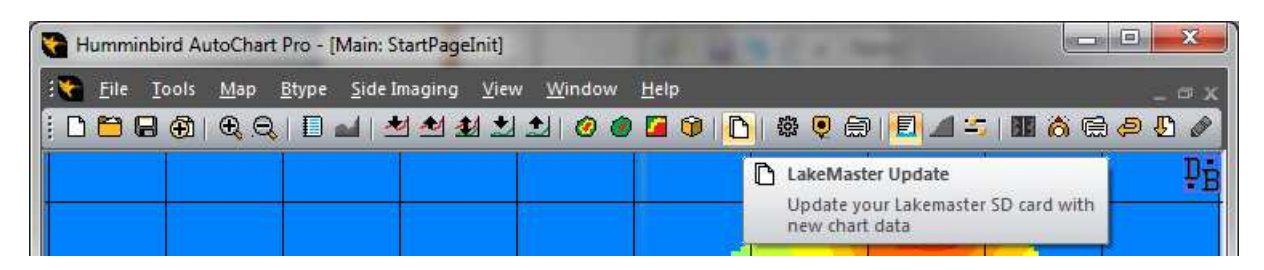

Après la conversion, on vous demandera si vous souhaitez modifier l'affichage de la carte d'arrière-plan sur votre nouvelle carte LakeMaster personnalisée – cliquez sur OK. Pour afficher le résultat, abaissez le curseur sur le côté gauche de la fenêtre pour rendre la couleur de la carte de profondeur transparente :

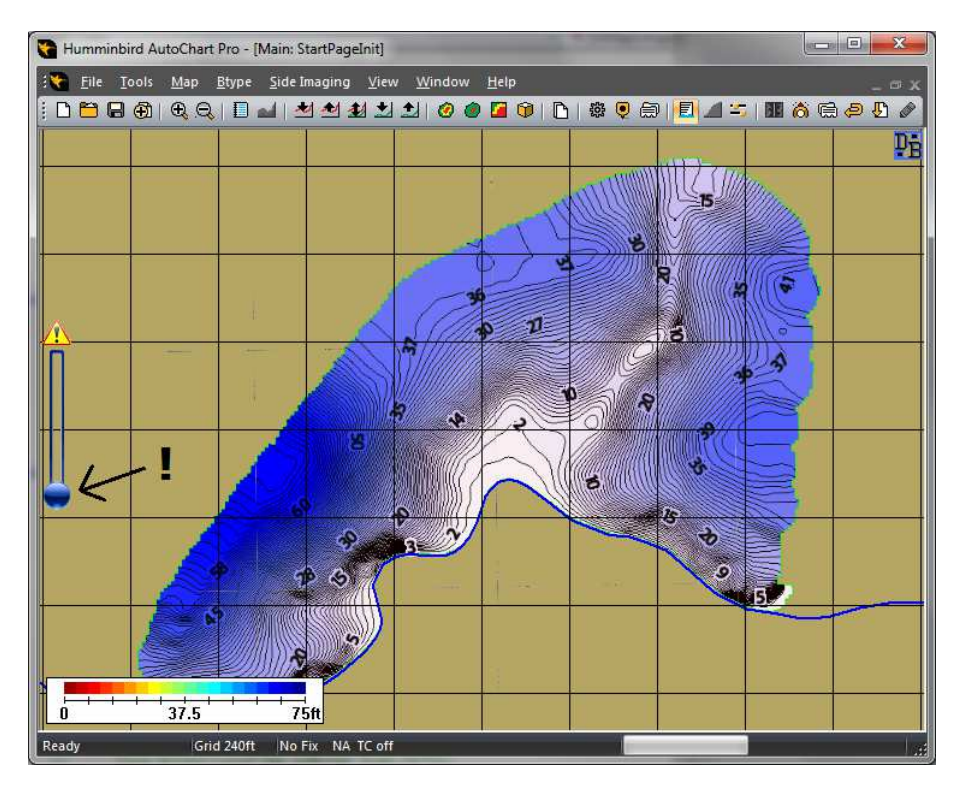

Ce que vous voyez maintenant est votre carte LakeMaster personnalisée, exactement telle qu'elle apparaîtra sur votre appareil Humminbird. Faites un zoom avant/arrière pour voir comment la carte est affichée à différents niveaux de zoom. Votre carte est prête à l'emploi; vous n'avez rien d'autre à faire avant de pouvoir l'utiliser sur votre appareil Humminbird.

## **Étape 4 : ajouter des fichiers de données supplémentaires à votre lac et améliorer la carte**

Au fur et à mesure que vous recueillerez davantage de données, vous utiliserez les nouveaux fichiers pour améliorer votre carte et accroître la couverture et les détails de chaque session.

Maintenant, ajoutons le reste des fichiers du didacticiel à votre carte (si vous le souhaitez, vous pouvez ajouter un fichier à la fois pour voir comment la carte s'améliore étape par étape) :

- 1. Revenez sur l'écran de démarrage en cliquant sur le bouton de la barre d'outils Nouveau.
- 2. Cliquez sur l'icône Importer.

3. Dans la boîte de dialogue Importer le fichier, sélectionnez les quatre fichiers *.ht* restants : *tut\_trk2.ht, tut\_trk3.ht, tut\_trk4.ht et tut\_trk5.ht* (vous pouvez sélectionner plusieurs fichiers du même type en même temps).

Lorsque l'importation est terminée, vos nouveaux fichiers sont ajoutés à l'index des fichiers cartographiques et affichés sur l'écran de démarrage :

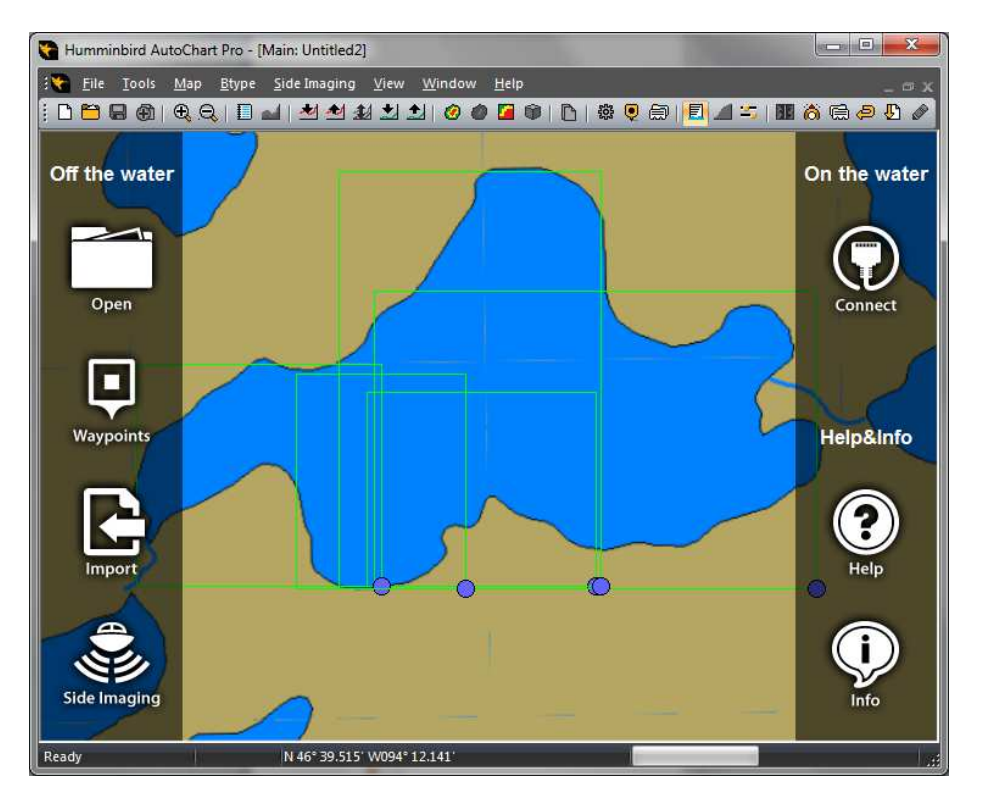

Pour afficher toutes vos données, cliquez droit au milieu du lac et sélectionnez Cartographier ici - toutes vos données se chargeront ensemble avec les rivages :

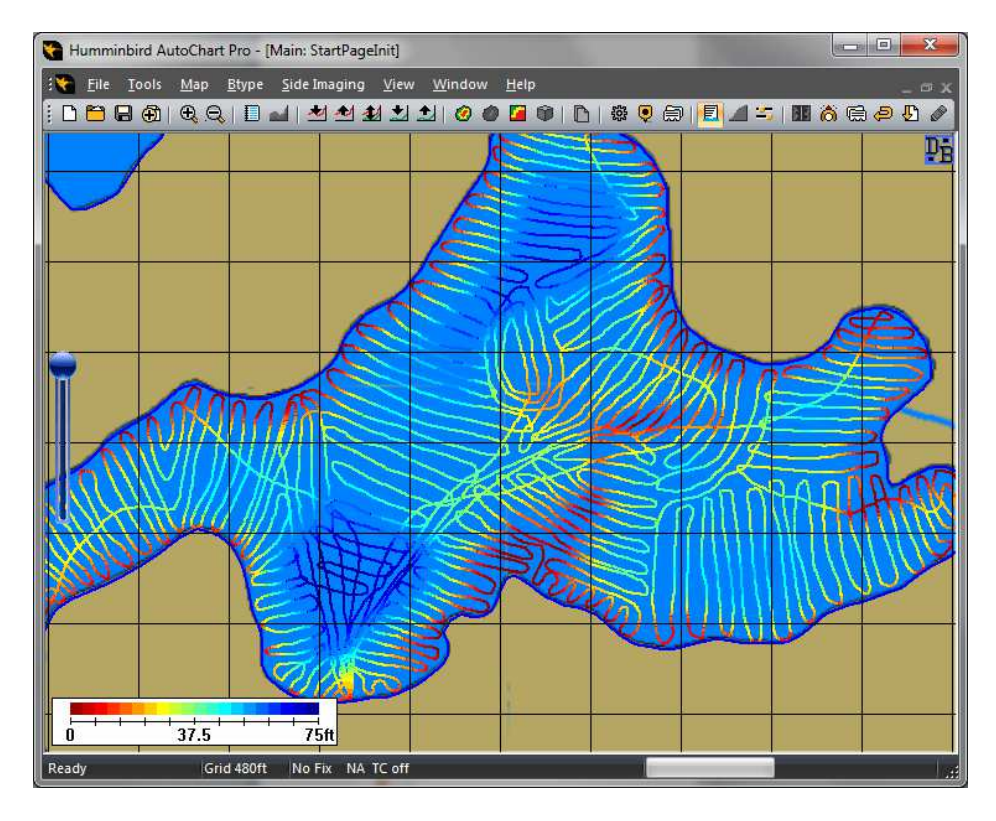

Pour créer une carte à partir de toutes les données, cliquez simplement sur le bouton de la barre d'outils Créer une carte. Puis cliquez sur le bouton de la barre d'outils Mettre à jour LakeMaster pour mettre à jour votre carte LakeMaster, qui sera maintenant terminée :

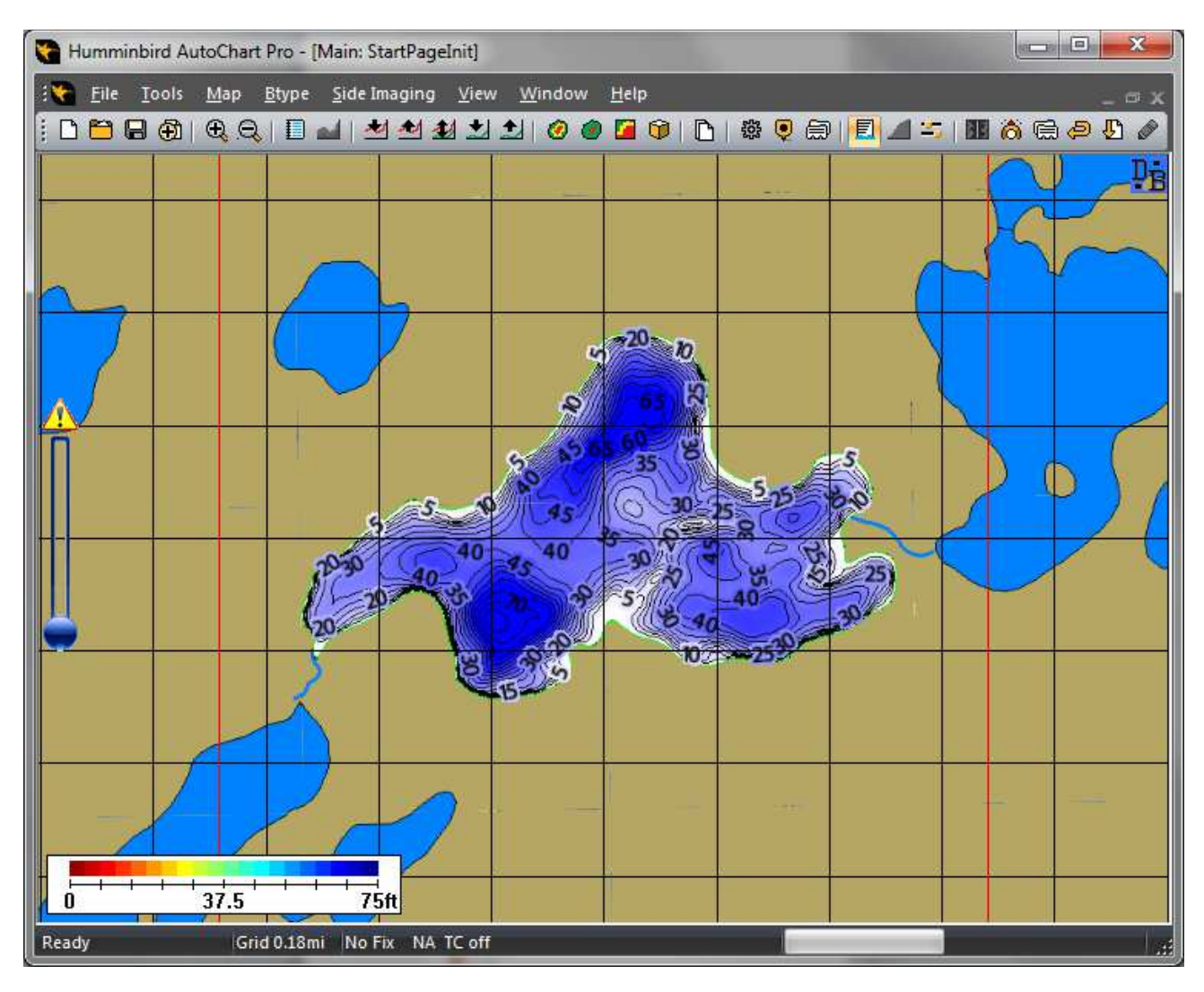

## **Étape 5 : conseils pratiques pour le pêcheur**

Si votre objectif principal d'utilisation d'AutoChart consiste à améliorer votre pêche, cela n'est pas une très bonne idée de commencer à cartographier un lac complet. Cela prendra beaucoup de temps de cartographier des zones qui ne vous intéressent pas vraiment.

Sinon, commencez à cartographier vos zones sensibles de pêche et assurez-vous de prendre une route différente vers/à partir de ces dernières à chaque fois. Vous découvrirez alors de nouvelles zones intéressantes à cartographier. Vous comprendrez également comment vous devez conduire le bateau pour obtenir une bonne carte, ce qui, en retour, rend votre collecte de données beaucoup plus efficace.

Assurez-vous simplement d'enregistrer les données de chaque voyage. Puis importez le nouveau fichier journal sur AutoChart pour créer une carte améliorée prête pour le prochain voyage.

# **DONNÉES EN TEMPS RÉEL**

Si vous branchez votre appareil Humminbird à votre ordinateur, AutoChart créera et affichera des cartes en temps réel. Il y a deux façons de créer une connexion de données en temps réel entre un appareil Humminbird et un ordinateur exécutant AutoChart : Ethernet et NMEA 0183.

Avec une connexion Ethernet, AutoChart :

• Recevra des données GPS et sonar pour créer une carte de profondeur en temps réel.

Avec une connexion Ethernet, la version professionnelle d'AutoChart :

- Fournira la dureté du fond en temps réel.
- Affichera une mosaïque d'imagerie latérale en temps réel (requiert un appareil d'imagerie latérale prenant en charge Ethernet).
- Affichera des données en mosaïque 360 en temps réel (requiert le système Humminbird 360 Imaging).

Avec un connexion NMEA 0183, AutoChart :

• Recevra des données GPS et sonar pour créer une carte de profondeur en temps réel.

Vous pouvez également utiliser une combinaison de données Ethernet et NMEA 0183 pour combiner des données de différentes unités et/ou différents protocoles.

## **Installation Ethernet**

Avec Ethernet, vous pouvez faire une connexion point à point vers un appareil, ou bien si vous avez plusieurs appareils (et/ou i-Pilot Link, 360 Imaging, etc.), branchez au commutateur Ethernet AS ETH 5PS.

Vous aurez besoin d'un câble avec un connecteur RJ45 à une extrémité et un connecteur M12 à l'autre. Le numéro de pièce Humminbird de ce câble est AS EC CHART. Si vous possédez un appareil de série 700, vous aurez également besoin d'un câble convertisseur du connecteur M12 vers le bus d'accessoires, numéro de pièce AS EC QDE.

Pour régler AutoChart à une utilisation Ethernet en temps réel, ouvrez Outils/Paramètres/NMEA/COM/Ethernet :

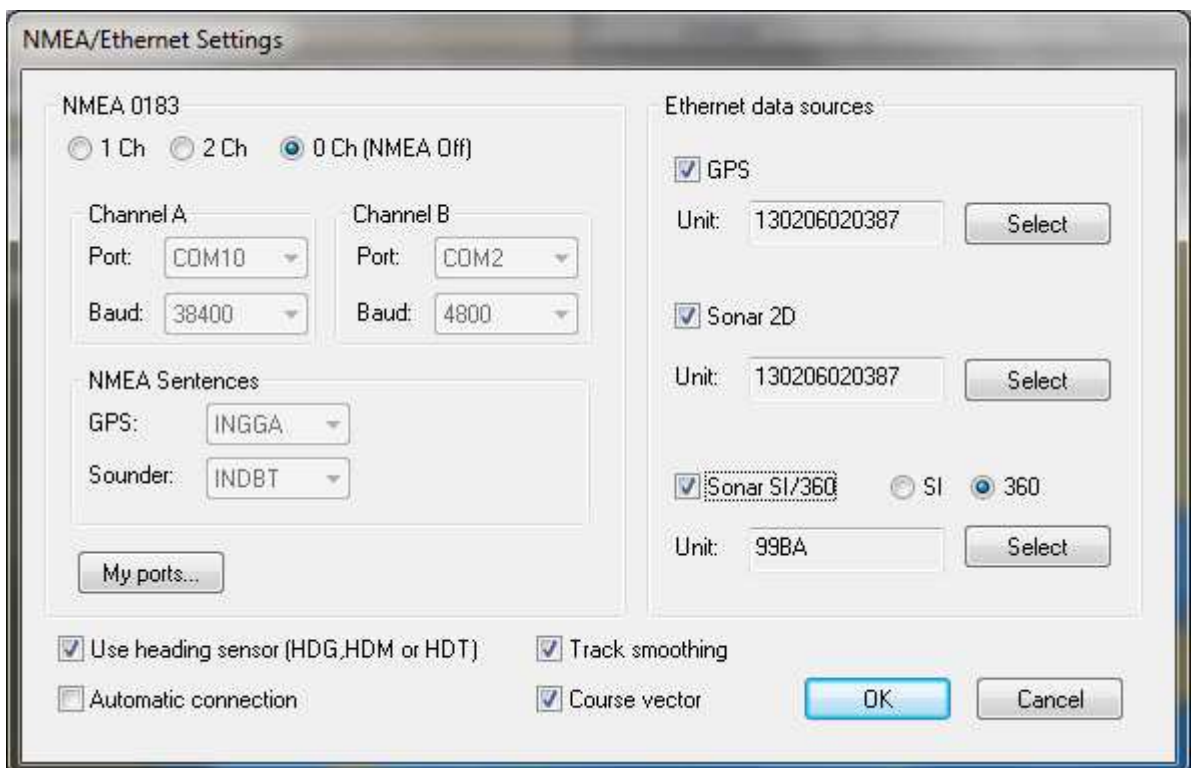

- Assurez-vous que NMEA 0183 est réglé à OCh [NMEA désactivé].
- Vérifiez le GPS et le sonar 2D dans les sources de données Ethernet.
- Si vous utilisez la version professionnelle d'AutoChart et possédez un système d'imagerie latérale ou 360 Imaging, vérifiez le sonar SI/360 et sélectionnez SI ou 360.

Sélectionnez l'appareil qui va vous fournir des données :

- Avec la boîte de dialogue des paramètres toujours ouverte, assurez-vous que tous les appareils fonctionnent (y compris un commutateur Ethernet, si applicable).
- Puis cliquez sur le bouton Sélectionner pour les sources que vous souhaitez utiliser. Une liste d'appareils à utiliser vous sera fournie. Sélectionnez celle(s) que vous souhaitez utiliser.

Cliquez sur OK lorsque tous les paramètres sont définis.

Pare-feu : votre pare-feu Windows doit prendre en charge les données Ethernet entre votre appareil Humminbird et AutoChart. Si vous utilisez le pare-feu Windows standard :

- 1. Dans Windows, allez à Panneau de configuration/Pare-feu Windows/Exceptions.
- 2. Utilisez le bouton « Ajouter un programme » pour fournir un accès Ethernet à AutoChart.

Lorsque tout est installé, cliquez simplement sur l'icône Se connecter sur l'écran de démarrage pour vous connecter aux données en temps réel et lancer la cartographie et/ou la présentation des données en mosaïque en temps réel.

## Installation de NMEA 0183

Pour recevoir des données NMEA 0183 sur votre ordinateur, vous aurez besoin d'un port de série. Si votre ordinateur n'en possède pas, vous aurez besoin d'un port USB au convertisseur de série :

- Sur les appareils dotés d'un GPS interne, la meilleure option est AS PC3 : le câble inclus se connecte directement de l'appareil au port USB.
- Sur les appareils dotés d'un GPS externe, vous pouvez utiliser soit AS PC3, soit AS USB + AS PC2. Les fils de sortie NMEA sur les appareils dotés d'un GPS externe peuvent être trouvés dans la « spirale de raccord » qui est le

moignon de câble court fixé au connecteur à l'extrémité du câble GPS. Retirez le couvercle en caoutchouc de l'extrémité du câble : blanc = sortie NMEA, noir = masse.

Pour définir AutoChart pour des données NMEA 0183 en temps réel, ouvrez Outils/Paramètres/NMEA/COM/Ethernet :

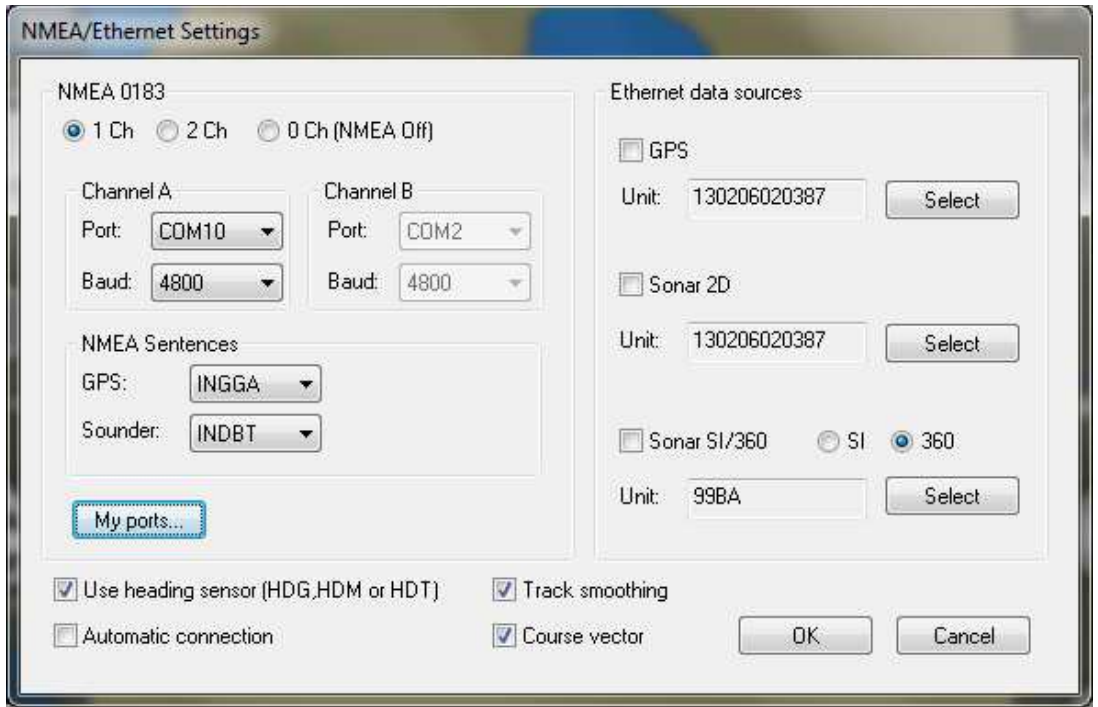

- En cas de réception des données de position et de profondeur à partir du même appareil, réglez le paramètre de canal sur 1 Ch.
- Sélectionnez les paramètres de débit Port et Baud :
	- o Pour trouver quel numéro de port COM utiliser, assurez-vous que votre port USB au convertisseur de série est branché à votre ordinateur, puis cliquez sur le bouton Mes ports.... Vous obtiendrez une liste des ports disponibles (si vous ne savez pas quel port est votre convertisseur USB, cliquez à nouveau sur Mes ports.... avec le convertisseur débranché).
	- o Si vous avez le GPS externe AS GPS HS avec un capteur de cap, réglez le paramètre de débit Bauds sur 38 400, réglé autrement sur 4 800.

Si vous souhaitez recevoir des données NMEA de deux appareils différents (GPS d'un appareil, profondeur d'un autre), réglez le paramètre de canal sur 2 Ch et assurez-vous que l'appareil fournissant des données GPS est connecté au canal A. Vous devrez appliquer les paramètres Port et Bauds aux deux canaux.

Paramètres sur votre appareil Humminbird :

- Assurez-vous que votre appareil est réglé sur le mode avancé : Réglages->Mode utilisateur->Avancé.
- Activez la sortie NMEA : Réglages->Sortie NMEA 0183->Activée.

Lorsque tout est installé, cliquez simplement sur l'icône Se connecter sur l'écran de démarrage pour vous connecter aux données en temps réel et lancer la cartographie en temps réel.

## **Paramètres dans AutoChart à l'aide des données en direct**

La plupart des paramètres sont activés par défaut et sont également applicables pour les données en temps réel. De petits réglages vous simplifieront la vie sur l'eau :

- Activez Enregistrement automatique. Allez à Fichier/Enregistrement automatique et cochez « Enregistrement automatique ». Sélectionnez un nom de fichier par défaut pour tous les fichiers (ce nom de fichier de base sera ajouté avec une balise de temps) et un répertoire pour y stocker les fichiers.
- Allez à Outils/Paramètres/Général. Dans la zone de groupe Génération de cartes, il y a un paramètre nommé Automatisation. En activant l'un des modes automatiques, AutoChart mettra à jour la zone de cartographie (le cadre rouge) au fur et à mesure que vous mettrez à jour le contenu si nécessaire.
- Correction du niveau d'eau. Plusieurs options permettent de corriger les différents niveaux d'eau, les variations fixes tout comme les variations des marées. Veuillez consulter le fichier d'aide principal ou la section Conseils et astuces de ce document.
- Est-ce difficile pour vous de commander un ordinateur/ordinateur portable avec des mains mouillées et visqueuses? Obtenez un boîtier de commande! Il est facile de le protéger de l'eau en le plaçant simplement dans un sac en plastique et de le remplacer si des vagues déferlantes ont des conséquences négatives. Activez le support d'un boîtier de commande dans Outil/Paramètres/Général. Vous trouverez des détails sur la fonctionnalité dans le fichier d'aide principal. Les fonctions de la souris fournies par le boîtier de commande peuvent également être utilisées dans d'autres applications, à condition qu'AutoChart fonctionne.

Les données en temps réel utilisent un index des fichiers cartographiques de la même façon qu'avec des données hors connexion. Vous aurez accès à tous vos fichiers de données précédents également lors de l'application des données en temps réel. Un index des fichiers cartographiques est déjà défini par défaut.

## **CONSEILS ET ASTUCES**

## Fonds de carte

Le LakeMaster fond de carte mondiale, et la carte qui vient sur le AutoChart Zeroline SD, écran comme un fond de carte dans AutoChart, sous vos propres données recueillies et des cartes d'usage que vous faites de lui. Ces cartes LakeMaster ne sont pas les seules options que vous pouvez utiliser comme un fond de carte. Vous avez une gamme d'autres options de carte à choisir dans **Outils / Paramètres / Fond de carte**. Par exemple, il ya une gamme de sources de carte en ligne, et vous pouvez également faire votre propre carte de fond personnalisée à partir de presque toute l'image. S'il vous plaît voir le fichier d'aide principal pour tous les détails sur les options de fond de carte.

Lorsque vous avez des données chargées dans AutoChart, et non plus sur l'écran de démarrage êtes, vous pouvez activer l'affichage de la carte de fond on / off en utilisant soit le Carte / objets / Fond de carte élément de menu, ou en utilisant le menu contextuel du bouton droit de la souris.

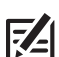

**REMARQUE :** Si l'option sélectionnée fond de carte est LakeMaster, l'affichage de la carte de fond sera automatiquement activée lors du chargement des données. Pour d'autres sources fond de carte, vous devrez activer manuellement l'affichage sur l'utilisation de l'élément de menu de la **Carte / objets / Fond de carte**, ou en utilisant le menu contextuel du bouton droit de la souris.

## Édition des données

Parfois, vous constaterez des erreurs dans vos données. Votre sondeur peut donner de fausses lectures causées par des turbulences, des bancs de poissons, etc. Vous pouvez également avoir des sauts dans les données GPS en cas de mauvaise réception. Lors de l'ouverture d'un fichier unique, cela peut être difficile de dire si un point de données est corrompu ou pas, mais lorsque vous affichez toutes vos données ensemble, cela peut sembler évident que certains points soient erronés.

AutoChart présente des fonctions permettant de corriger ces anomalies en quelques secondes. Lorsque vous détectez un point de données suspect, vous pouvez facilement le tracer. Tout d'abord, assurez-vous d'afficher les données 2D « brutes », pas une carte. Si une carte est affichée, cliquez droit sur votre souris et décochez la case de l'entrée Carte dans le menu contextuel. Puis faites un zoom avant sur le point suspect, cliquez droit et sélectionnez Données de trace (vous pouvez également maintenir enfoncée la touche Majuscule et double-cliquer sur le point). Une boîte de dialogue va s'ouvrir pour vous dire de quel fichier provient le point et vous donne les options permettant de supprimer le point directement, ouvrir le fichier à éditer ou annuler.

Si vous choisissez d'ouvrir le fichier, il s'ouvrira dans un **onglet Édition**. Faites vos éditions, enregistrez le fichier, puis fermez l'onglet d'édition. Lorsque vous revenez sur l'onglet principal, où toutes vos données sont affichées, utilisez Fichier/Recharger l'index des fichiers cartographiques actifs pour actualiser toutes les données et prendre toutes les éditions en compte.

## **Points de cheminement**

Les points de cheminement sont essentiels dans AutoChart :

- Vous pouvez utiliser AutoChart pour gérer tous vos points de cheminement de vos appareils Humminbird.
- Vous pouvez importer et exporter des sous-ensembles de points de cheminement en utilisant des filtres délimitant la zone.
- Vous pouvez importer des points de cheminement à partir de plusieurs formats de données.
- Vous pouvez utiliser des points de cheminement ou modifier votre emplacement de carte.

## **Niveau d'eau et compensation des marées**

Si vous cartographiez les eaux avec un niveau d'eau différent, vous pouvez facilement compenser vos données et créer des cartes pour différents niveaux :

- Assurez-vous que tous vos fichiers de données sont référencés au même niveau d'eau nominal. Prenez note du niveau d'eau durant la journée.
- Lorsque vous importez des données, les corrections des niveaux d'eau peuvent être appliquées directement. Ouvrez Fichier/Importer les paramètres et cochez Demander la correction des marées lors de l'importation des données. Il vous sera alors demandé d'effectuer une correction dès que vous importerez un fichier.

La correction de niveau peut être appliquée pour un changement de niveau fixe et pour une marée variable dans le temps. Vous trouverez tous les détails sur les corrections de niveau d'eau dans le fichier d'aide principal.

## **Création de lignes de profil ou marquage des fonctions d'itinéraires**

Si vous utilisez des cartes Navionics de navigation, vous pouvez afficher vos données de profondeur personnalisées en haut de la carte Navionics à l'aide des données de fichiers d'itinéraire.

Utilisez Outils/Créer des lignes de profil pour exporter les profils au format d'itinéraire .ht d'Humminbird. Lors de la génération des profils, vous pouvez également générer automatiquement un fichier (format .HWR d'Humminbird) avec des points de cheminement à utiliser comme étiquettes de profondeur.

Après avoir généré le(s) fichier(s) .ht avec un fichier de points de cheminement facultatif (.HWR) :

- 1. Placez les fichiers sur une carte mémoire dans un dossier nommé « MATRIX ».
- 2. Placez la carte dans l'appareil après l'avoir allumé, il vous sera demandé de charger les données.
- 3. Sur l'appareil, allez à Menu->Menu->Nav->Itinéraires enregistrés->Édition pour modifier le style d'itinéraire de votre/vos itinéraire(s). Pour l'itinéraire des lignes de profil, la meilleure option est de choisir Couleur par profondeur - vos lignes de profil seront alors codées par couleur. Pour l'itinéraire du rivage, vous pouvez utiliser tous les styles que vous souhaitez.

Si vous n'avez pas besoin de l'ensemble complet des lignes de profil, vous pouvez marquer une seule fonction telle qu'une conception compacte d'épave ou une ligne de dénivellation, pour exporter vers un fichier d'itinéraire :

• Maintenez enfoncée la touche Ctrl droite et double-cliquez sur le profil que vous souhaitez. Le profil sera alors mis en surbrillance. Pour l'exporter vers un fichier d'itinéraire, utilisez Outils/Convertir le profil sélectionné.

Vous pouvez facilement garnir des parties de la carte avant d'exporter les données :

- Pour faire une découpe arbitraire, utilisez **Outils/Supprimer la zone**. Si vous maintenez enfoncée la touche Majuscule lorsque vous utilisez **Outils/Supprimer la zone**, la zone située en dehors de la zone marquée sera supprimée. Si vous maintenez enfoncée la touche Ctrl, vous pouvez utiliser un fichier comme délimiteur de zone.
- Pour faire une découpe « carrée », vous pouvez utiliser plusieurs opérations de recentrage. Pour faciliter le processus, assurez-vous que la résolution 3D est réglée sur 5 m. Lorsque vous ferez glisser une carte 2D, vous verrez apparaître un cadre vert de la même taille que la zone. Le cadre vert affiche la partie de la carte qui sera rendue en 3D, mais vous pouvez également l'utiliser pour afficher la partie de la carte qui sera abandonnée après avoir effectué une opération de recentrage avec Carte/Recentrer. Tout d'abord, couvrez toute la carte pour définir le premier coin et utilisez Carte/Recentrer. Puis faites glisser la carte pour définir le coin opposé et faites un autre Carte/Recentrer.

Lorsque vous supprimez la garniture des parties de la carte, des données brutes peuvent apparaître autour de la zone de la carte qui est toujours abandonnée mais cela n'affecte pas les données de carte exportées.

## Créer des itinéraires pour i-Pilot Link

Vous pouvez facilement créer un itinéraire à utiliser avec i-Pilot Link.

- Pour créer un itinéraire i-Pilot Link à partir d'un profil : maintenez enfoncée la touche Ctrl droite et double-cliquez sur le profil que vous souhaitez. Le profil sera alors mis en surbrillance. Pour l'exporter vers un fichier d'itinéraire, utilisez Outils/Convertir le profil sélectionné et enregistrez-le sous le format d'« itinéraire i-Pilot Link HIT  ${\uparrow}^*$ .hit $\rangle \gg$ .
- Pour faire un itinéraire de forme arbitraire, créez d'abord une ligne avec Outils/Dessiner une ligne sélectionnez Ligne de marquage/Polyligne comme type de données lorsque vous enregistrez le fichier. Votre ligne sera enregistrée au format .acd d'AutoChart. Puis convertissez votre fichier .acd en fichier .hit à l'aide de Outils/Convertir la ligne en itinéraire.

Pour charger votre ligne sur votre appareil Humminbird :

- 1. Placez le fichier .hit sur une carte mémoire dans un dossier nommé « MATRIX ».
- 2. Placez la carte dans l'appareil après l'avoir allumé, il vous sera demandé de charger les données.

## X/Y/Inclinaison/Latence

AutoChart a des paramètres pour compenser la manière dont l'antenne GPS et le transducteur sont placés l'un par rapport à l'autre, plus la compensation de temporisation. Ces paramètres peuvent être appliqués lorsque vous importez les données. Il est recommandé de trier ces paramètres au début de votre carrière de géologue si vous souhaitez obtenir les meilleures données possibles. Le fichier d'aide principal d'AutoChart décrit ce que sont ces paramètres et de quelle manière vous pouvez les régler à l'aide des données NMEA en temps réel. Vous pouvez également les régler à l'aide d'un fichier journal si vous effectuez un simple test :

- 1. Effectuez des essais avec votre bateau lorsque vous montez et descendez une pente raide, traversez une crête, ou similaire. Chaque passage doit être éloigné d'environ 3 à 5 m, il est souhaitable que la profondeur varie d'environ 0 à 20 m. L'important est d'aller dans la « ligne de pente ». Imaginez que vous avez déjà eu une carte de profil - vous allez alors examiner les profils.
- 2. Maintenant, définissez les valeurs de X et de Y dans Outils/Paramètres/Général [utilisez un mètre à ruban]. Réglez l'inclinaison et la latence à 0. Assurez-vous que Utiliser X/Y/T est coché. Importez votre fichier journal de l'étape 1. Lorsque vous y êtes invité, appuyez sur **Oui** pour appliquer des corrections de X/Y/T/latence. Ouvrez le fichier importé avec **Fichier/Ouvrir** et créez la carte. La carte peut se présenter comme ci-dessous, où un fossé a été franchi plusieurs fois. Vous voyez que les sections raides sont un peu « ondulées » - cela est causé par la latence qui n'est pas parfaitement réglée. Vous pouvez le voir en 2D et 3D.

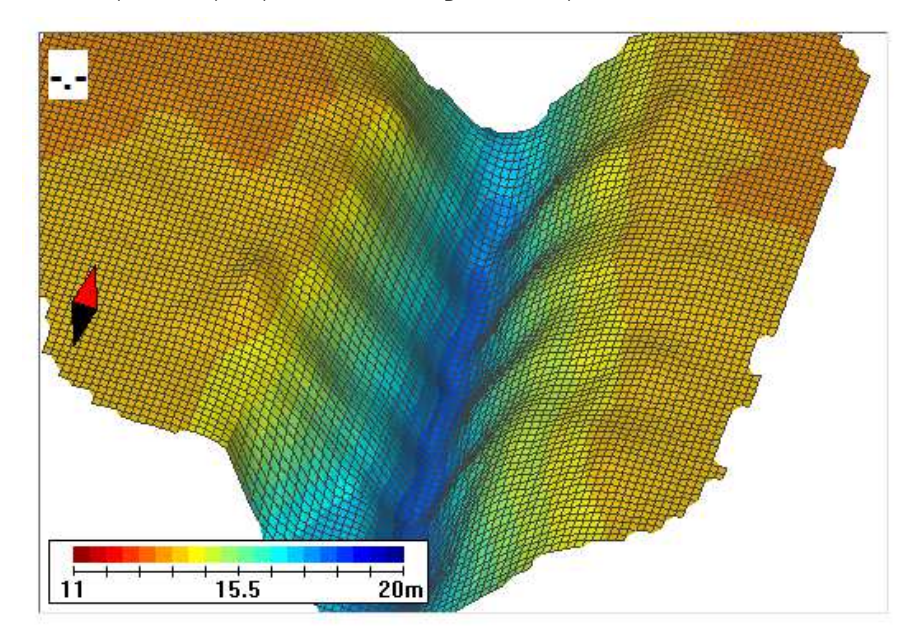

3. Maintenant, modifiez la valeur de latence dans Outils/Paramètres/Général et importez à nouveau les données. Testez plusieurs valeurs de latence (par incréments d'environ 100 à 200 ms) jusqu'à ce que vous trouviez une valeur qui supprime l'ondulation.

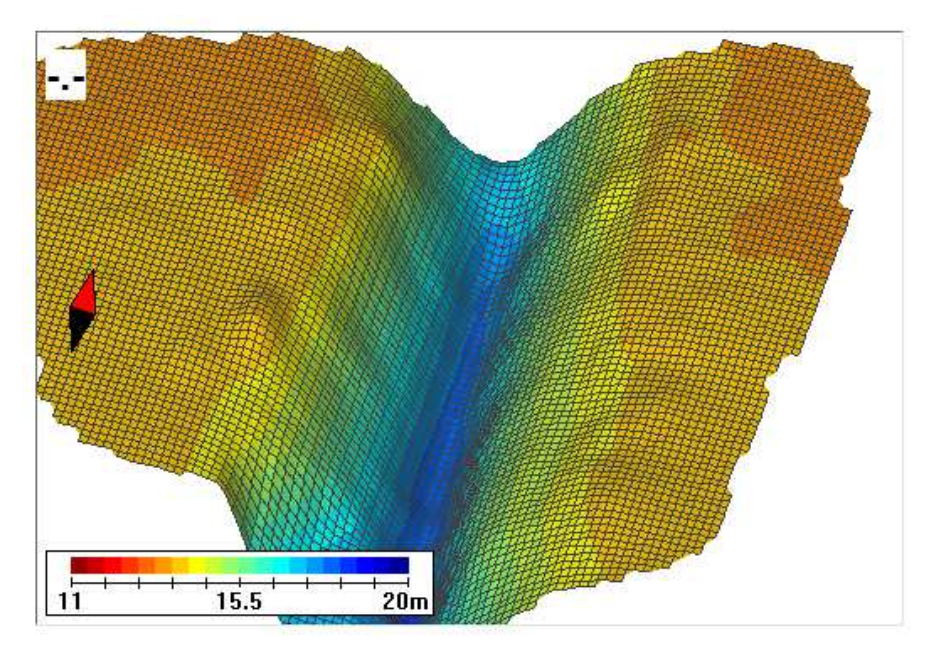

Pour obtenir une valeur d'inclinaison, vous pouvez répéter le processus (avec la valeur de latence trouvée ci-dessus), mais avec une mesure d'eau nettement plus profonde (>40 m). Si vous n'allez pas cartographier des détails en eaux profondes (tels que des épaves de bateaux), vous ne devez pas à vous soucier de l'inclinaison, réglez-la juste à zéro.

## **POUR COMMUNIQUER AVEC HUMMINBIRD**

Communiquez avec le service à la clientèle de l'une des façons suivantes :

#### site Web :

humminbird.com

#### Courrier électronique :

service@humminbird.com

### Téléphone :

1-800-633-1468

### Adresse d'expédition directe :

Humminbird Service Department 678 Humminbird Lane Eufaula, AL 36027 USA

#### Heures de fonctionnement :

du lundi au vendredi

de 8 h à 16 h 30 (heure normale du Centre)

## Ressources de médias sociaux :

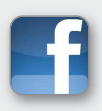

Facebook.com/HumminbirdElectronics

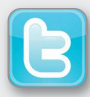

Twitter.com (@humminbirdfish)

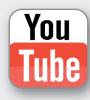

YouTube.com/humminbirdtv

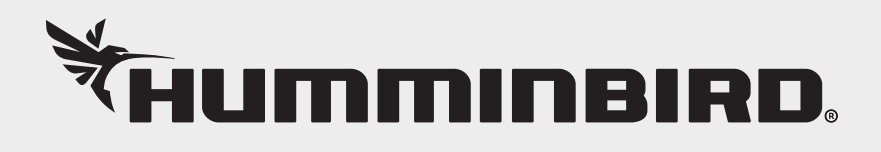